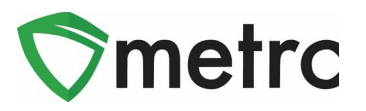

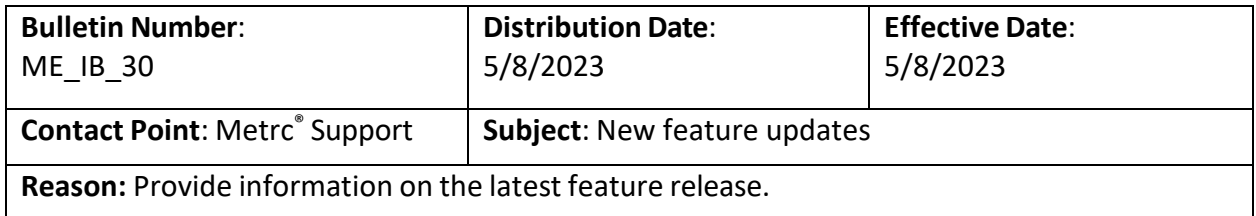

Metrc is pleased to provide information on the latest system enhancements planned to deploy on 5/8/2023. These enhancements include:

#### • **Wholesale Transfer Editing**

o The originating facility that creates the Wholesale Transfer can now edit the transfer's wholesale price if the price was incorrect even after receipt of the transfer for a term of seven days.

Please read on for more information regarding this new functionality.

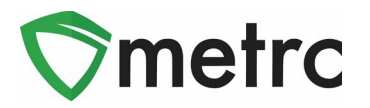

### **Editing Wholesale Transfer Dollar Amount**

Metrc has updated the ability to edit the Wholesale Price after a transfer has been received by the receiving licensee. Previously, if the originating licensee initiating the transfer inputs an incorrect price on the Wholesale Transfer, there was no way to correct this for reporting. Now, the originating licensee that initiated the transfer can make a correction to the Wholesale Price for up to seven days after its date of creation.

To edit the Outgoing Transfer, select the Outgoing tab in the Licensed Transfers area. In the Outgoing Transfers grid, an Edit button has been added to allow for transfer price errors to be corrected as shown in **Figure 13.** 

|                              |                                                   |                |                 |                       | Edit<br>Void                   |                         |
|------------------------------|---------------------------------------------------|----------------|-----------------|-----------------------|--------------------------------|-------------------------|
| Inactive<br>Incoming $(1/1)$ | Rejected (1)<br>Inactive<br>Outgoing (5/5)        |                |                 |                       |                                |                         |
|                              | $\vdots$                                          |                |                 |                       | \≡⊷<br>$e$ .<br>$\overline{Y}$ | $\ddot{\phantom{1}}$    |
| Manifest                     | : Destination                                     | Stops          | $Pkg$ 's        | $:$ Employee          | : Date Created<br>11/07/2022   | Edit                    |
| $\triangleright$ 0000012701  | 402R-X0001 (CO LOFTY ESTABLISHMENT, LLC)          | $\mathbf{1}$   | $\mathbf{1}$    | David Eagleson        | 02:52 pm                       | Void                    |
| $\triangleright$ 00000012401 | 3a-X0001 (AK LOFTY ESTABLISHMENT, LLC)            | 1              |                 | David Eagleson        | 08/09/2022<br>10:33 am         | Edit<br>Void            |
| $\triangleright$ 00000011901 | 3a-X0001 (AK LOFTY ESTABLISHMENT, LLC)            | и              |                 | METRC INDUSTRY ADMIN  | 02/24/2022<br>07:44 am         | $\textsf{Edit}$<br>Void |
| $\triangleright$ 00000000121 | 402-X0001 (CO LOFTY ESTABLISHMENT, LLC)           |                | 12              | <b>RETAILER OWNER</b> | 01/08/2019<br>10:31 am         | Edit<br>Void            |
| $\triangleright$ 00000000116 | 402-X0001 (CO LOFTY ESTABLISHMENT, LLC)           | $\overline{1}$ | $5\phantom{.0}$ | RETAILER OWNER        | 01/08/2019<br>10:31 am         | Edit<br>Void            |
| Page 1                       | of $1 \rightarrow M$<br>$20 \times$ rows per page |                |                 |                       | Viewing 1 - 5 (5 total)        | $\circ$<br>$\ddagger$   |

**Figure 13: Edit button added to Outgoing Transfers**

**Please Note:** After the transfer has been received, the Edit button appears on all Wholesale Transfers for the originating licensee.

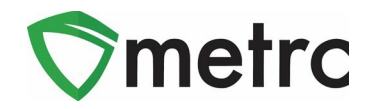

After selecting the Edit button on the Wholesale Transfer needing correction, this will open the Edit Wholesale Transfer action window as shown in **Figure 14.**

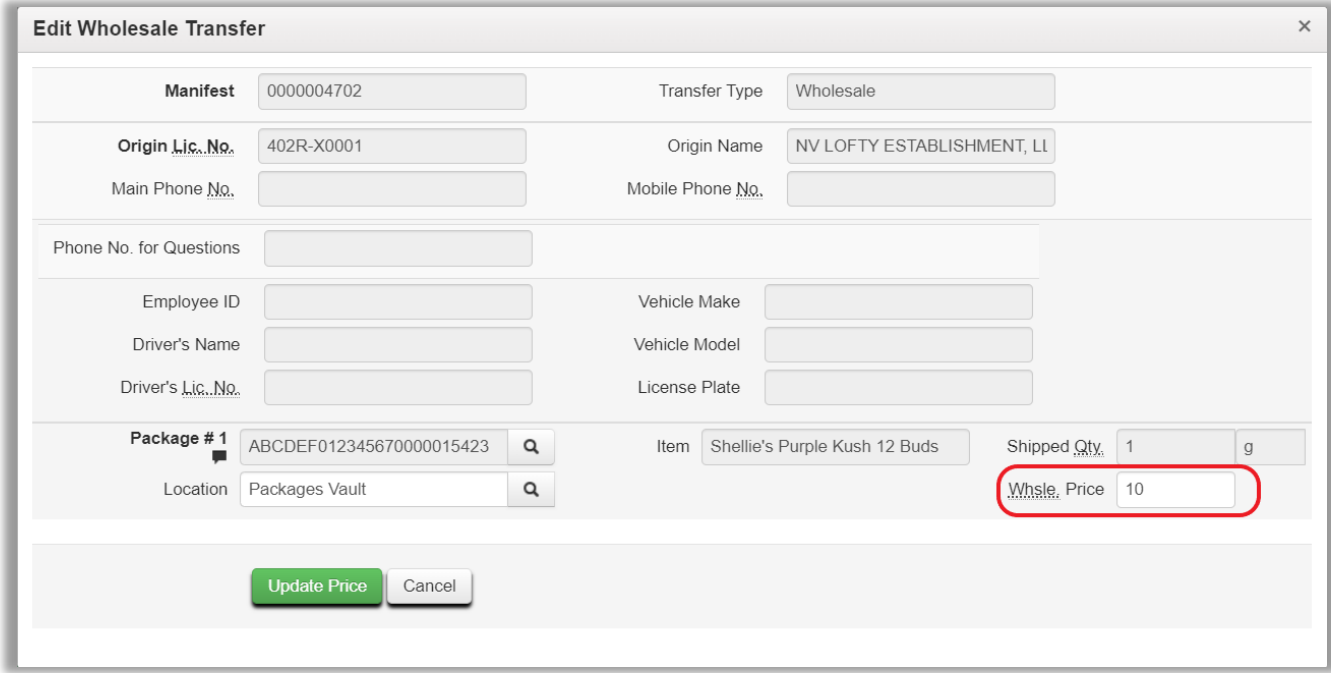

**Figure 14: Edit Wholesale Transfer Price Window**

In the event where a Wholesale Price entry error goes unnoticed, the originating licensee initiating the transfer has up to seven days to make the correction. To correct the Wholesale Price for a Wholesale Transfer that has been received, the originating licensees can navigate to the Inactive Transfers tab, and select the Edit button on the appropriate transfer as shown in **Figure 15**.

| <b>View Manifest</b><br>New Transfer |  |                                          |          |                    |         | $\mathbb{R}$ |                             |                        |                                      |                                 |
|--------------------------------------|--|------------------------------------------|----------|--------------------|---------|--------------|-----------------------------|------------------------|--------------------------------------|---------------------------------|
| Incoming<br>Inactive                 |  | Rejected<br>Outgoing                     | Inactive |                    |         |              |                             |                        |                                      |                                 |
|                                      |  |                                          |          |                    |         |              |                             | A.                     | $\overline{\mathbf{v}}$ $\mathbf{v}$ | Ξ٠                              |
| Manifest                             |  | : Destination                            |          |                    | : Stops | : Pkg's      | : Employee                  | : Date Created         |                                      |                                 |
| 0000000402                           |  | 402R-X0001 (CO LOFTY ESTABLISHMENT, LLC) |          |                    |         |              | <b>METRC INDUSTRY ADMIN</b> | 03/14/2019<br>12:33 pm |                                      | Edit                            |
| Page 1<br>$\blacksquare$             |  | of $1 \rightarrow \mathbb{N}$            |          | 20 • rows per page |         |              |                             |                        | Viewing 1 - 1 (1 total)              | $\circ$<br>$\ddot{\phantom{1}}$ |

**Figure 15: Inactive Transfers Tab with Edit Option**

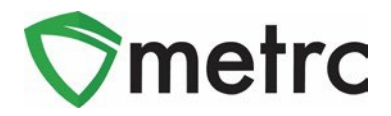

All historical changes can be found by selecting the dropdown arrow on the far left of the Transfer, then selecting the History tab as shown in **Figure 16** and **Figure 17.** 

| Inactive<br>Incoming (1/1)          | Outgoing (5/5)                                     | Inactive<br>Rejected (1)                |                                                   |            |  |          |  |                        |  |                                     |                                               |
|-------------------------------------|----------------------------------------------------|-----------------------------------------|---------------------------------------------------|------------|--|----------|--|------------------------|--|-------------------------------------|-----------------------------------------------|
| Manifest                            |                                                    | : Destination                           |                                                   | $:$ Stops  |  | $Pkg$ 's |  | : Employee             |  | $e$ .<br>$\ddot{z}$<br>Date Created | $=$ .<br>$\overline{\mathbf{v}}$ $\mathbf{v}$ |
| $0000012801 +$                      |                                                    | 402-X0001 (FL LOFTY ESTABLISHMENT, LLC) |                                                   |            |  |          |  | David Eagleson         |  | 01/09/2023<br>10:06 am              |                                               |
| Destinations                        | <b>Transporter Details</b>                         | History<br>Notes                        |                                                   |            |  |          |  |                        |  |                                     |                                               |
|                                     |                                                    |                                         |                                                   |            |  |          |  |                        |  | A-                                  | $=$ .<br>$\overline{\mathbf{v}}$ $\mathbf{v}$ |
| Description                         |                                                    |                                         |                                                   | : Employee |  |          |  | $:$ Date<br>: Reported |  | $:$ Sources                         | : External App<br>÷                           |
| <b>Registered Licensed Transfer</b> | - Shipper: FL LOFTY ESTABLISHMENT, LLC (403-X0002) |                                         | David Eagleson (Eagleson0)<br>01/09/2023 10:06 am |            |  |          |  | <b>User</b>            |  |                                     |                                               |

**Figure 16: History of Changes for Wholesale Transfer**

| Package                  | Src. H's : Src. Pkg's           |                      |  |                    |            |  |  | : Item : Category : Item Strain : Lab Testing : Shipped Qty : Gross Wgt : Ship Whsle Price : Received Qty : RCx Whsle Price : Status : |         |  |
|--------------------------|---------------------------------|----------------------|--|--------------------|------------|--|--|----------------------------------------------------------------------------------------------------|---------|--|
| ABCDEF012345670000015426 | Shellie's<br><b>Purple Kush</b> | Shellie's<br>Kush 12 |  | <b>Purple Kush</b> | TestPassed |  |  | \$1,000,000.00                                                                                                    | \$10.00 |  |

**Figure 17: Shipped vs. Received Wholesale Transfer Price** 

#### **Metrc Resources**

Additional resources are available in Metrc in the Support dropdown located in the upper right corner of the navigational toolbar and can be utilized to access the Metrc Manual/User Guide, the State Supplemental Guide, and other helpful information.

In addition, on-demand training is available in [Metrc Learn,](https://selfbridgestration.custom-bridgeapp.com/sign_up/metrclearn) an interactive learning management system, and the [Metrc Knowledge Center,](https://support.metrc.com/hc/en-us/restricted?return_to=https%3A%2F%2Fsupport.metrc.com%2Fhc%2Fen-us) a portal that provides on-demand access to various resource materials, including past bulletins and other helpful links.

If you have questions regarding information included in this bulletin, please contact Metrc Support at 877-566-6506 or [support@metrc.com](mailto:support@metrc.com) and provide your license # and Metrc username to aid in the inquiry process.